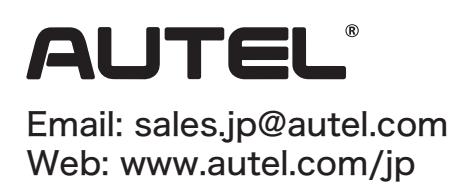

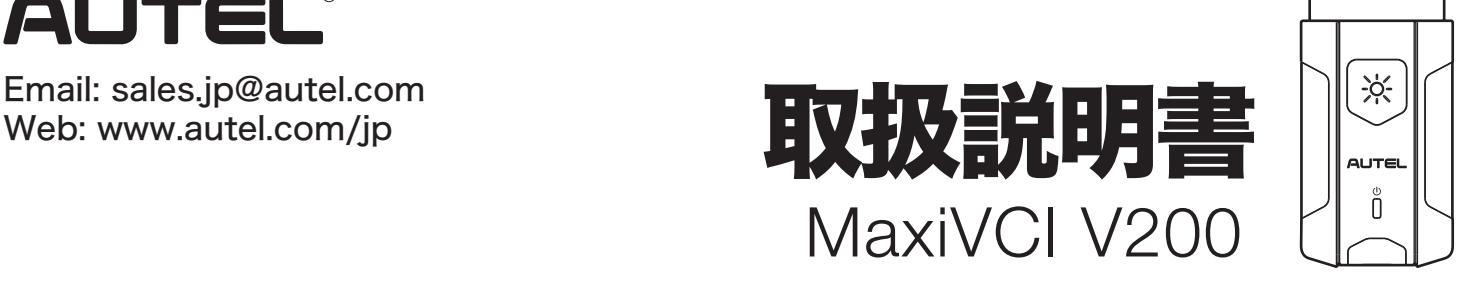

#### OBD検査ツール 接続イメージ

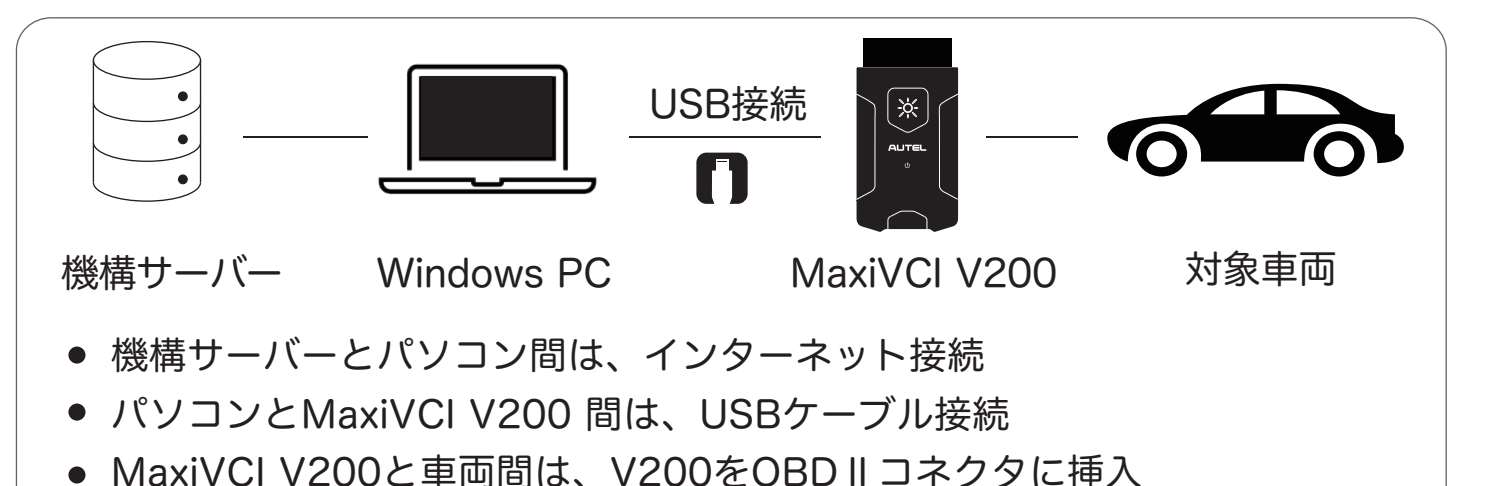

#### OBD検査に必要な機器

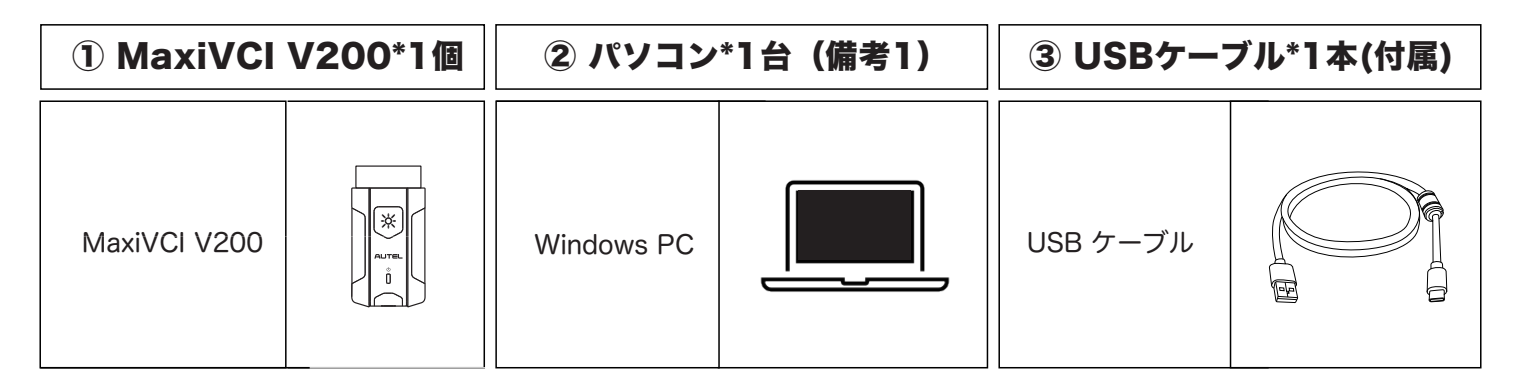

※ 追加資料

#### ※ 備考1

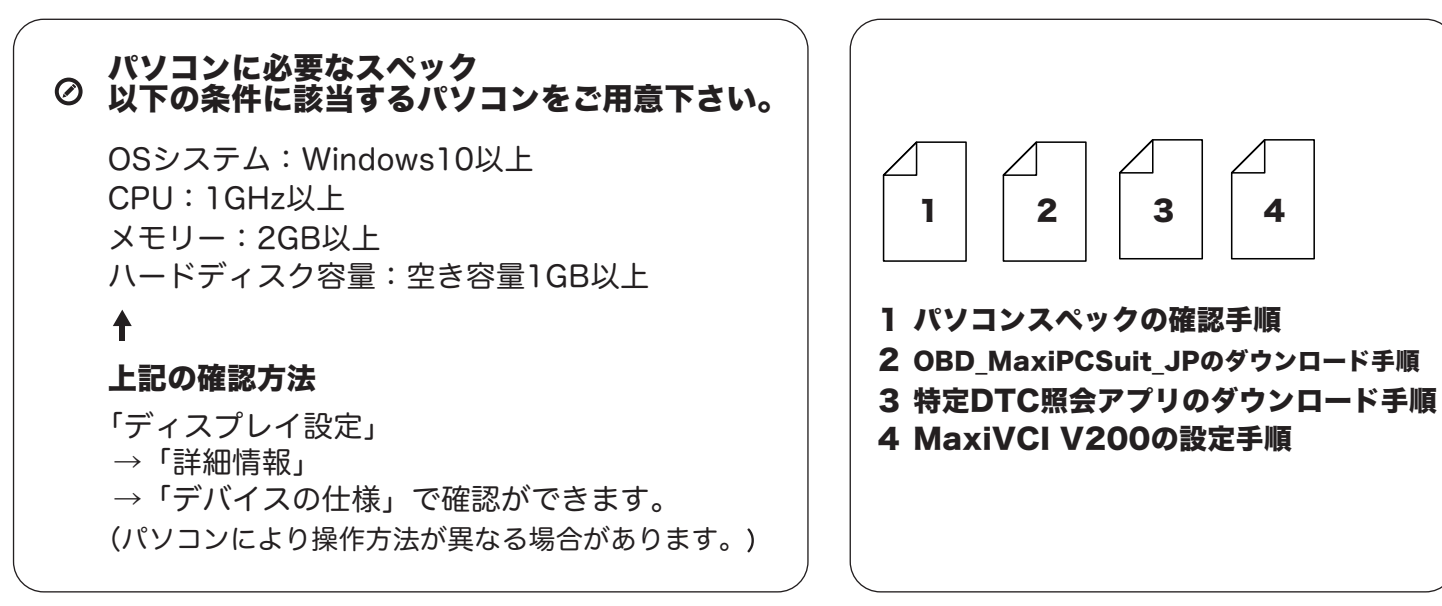

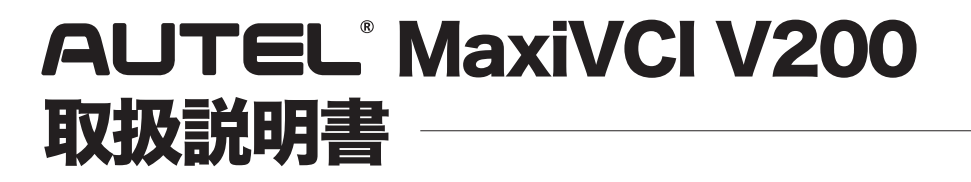

#### ■■ パソコンスペックの確認手順

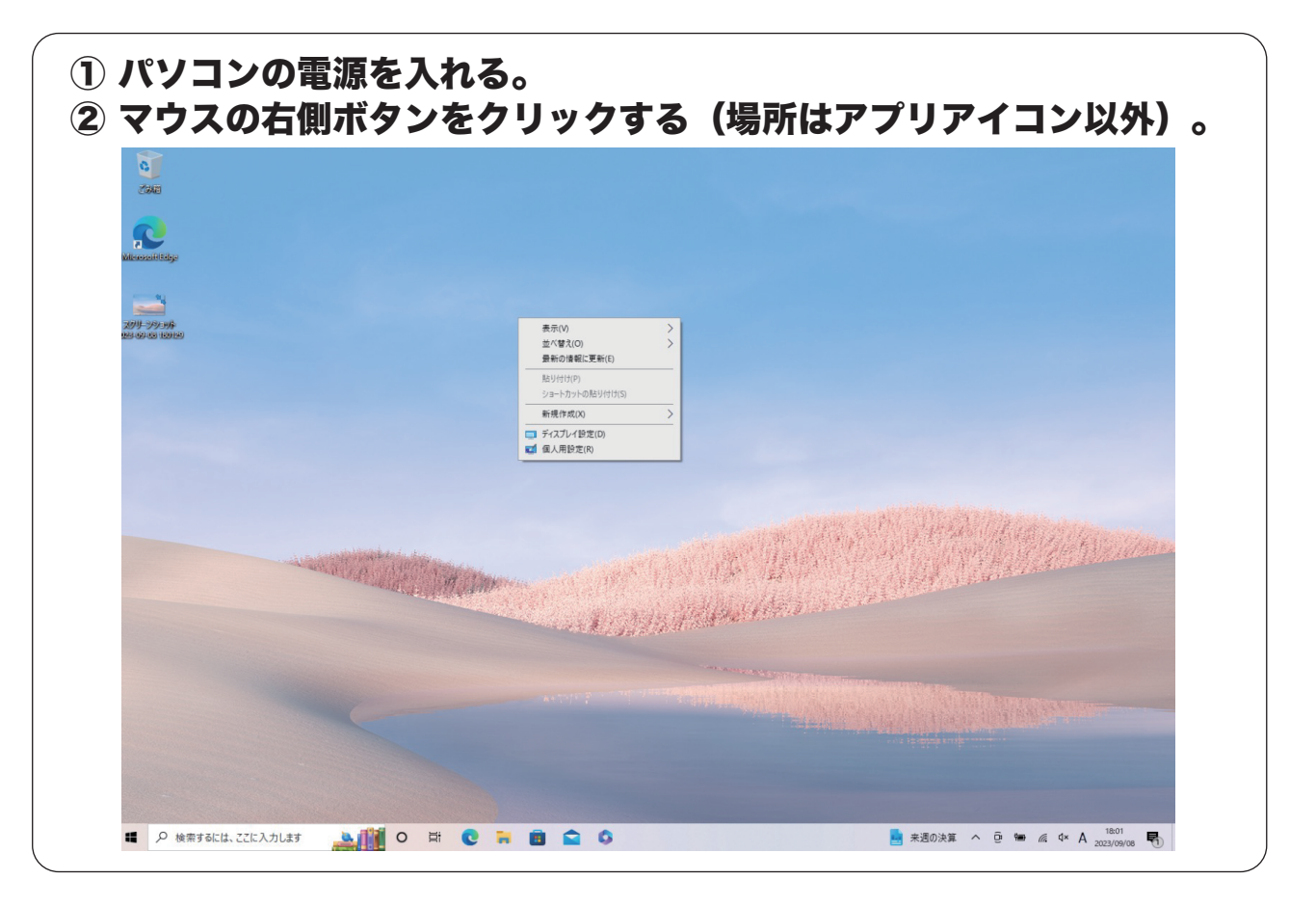

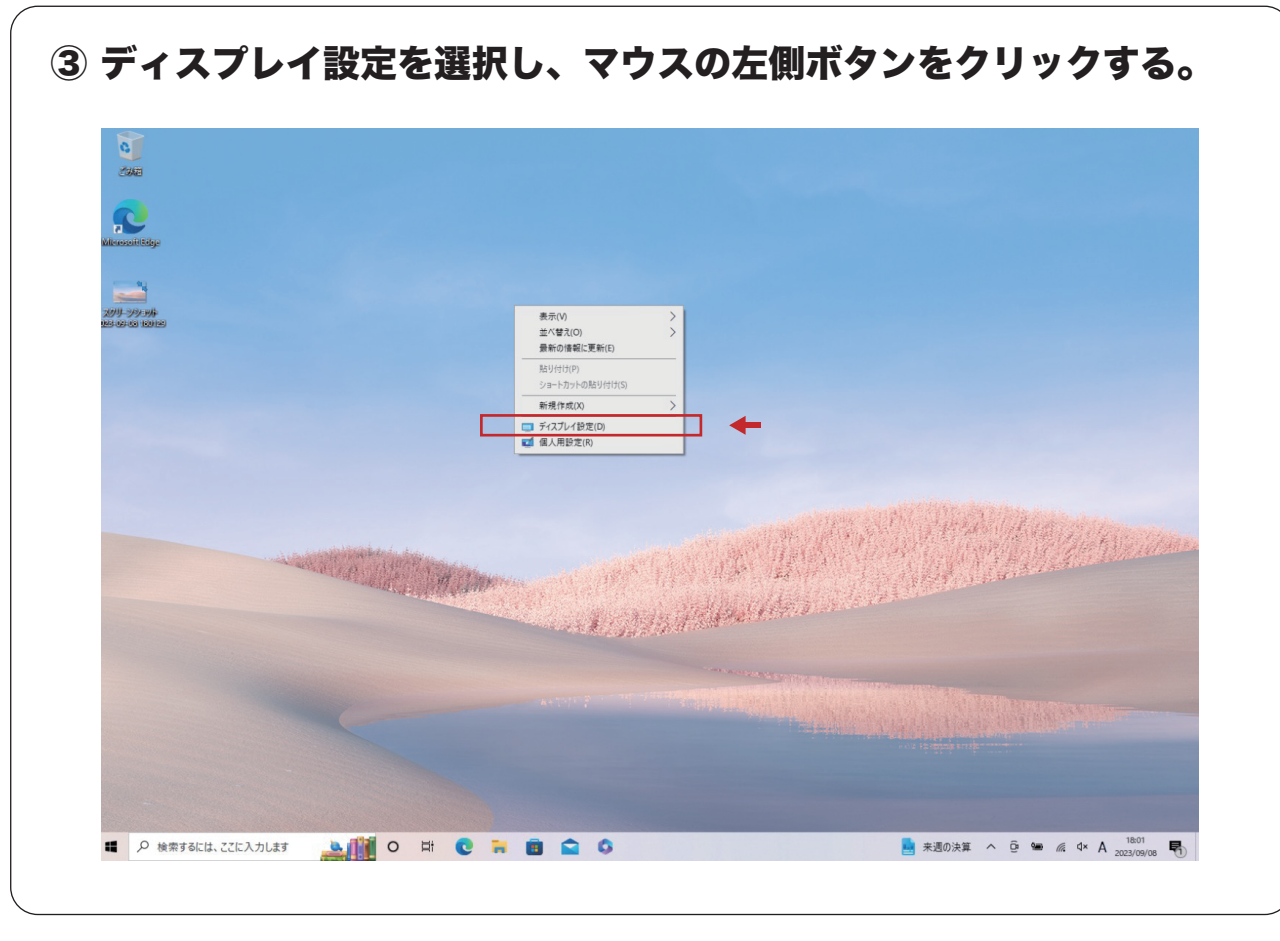

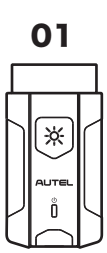

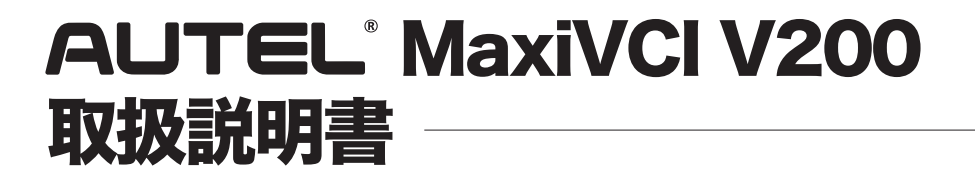

#### ■ パソコンスペックの確認手順

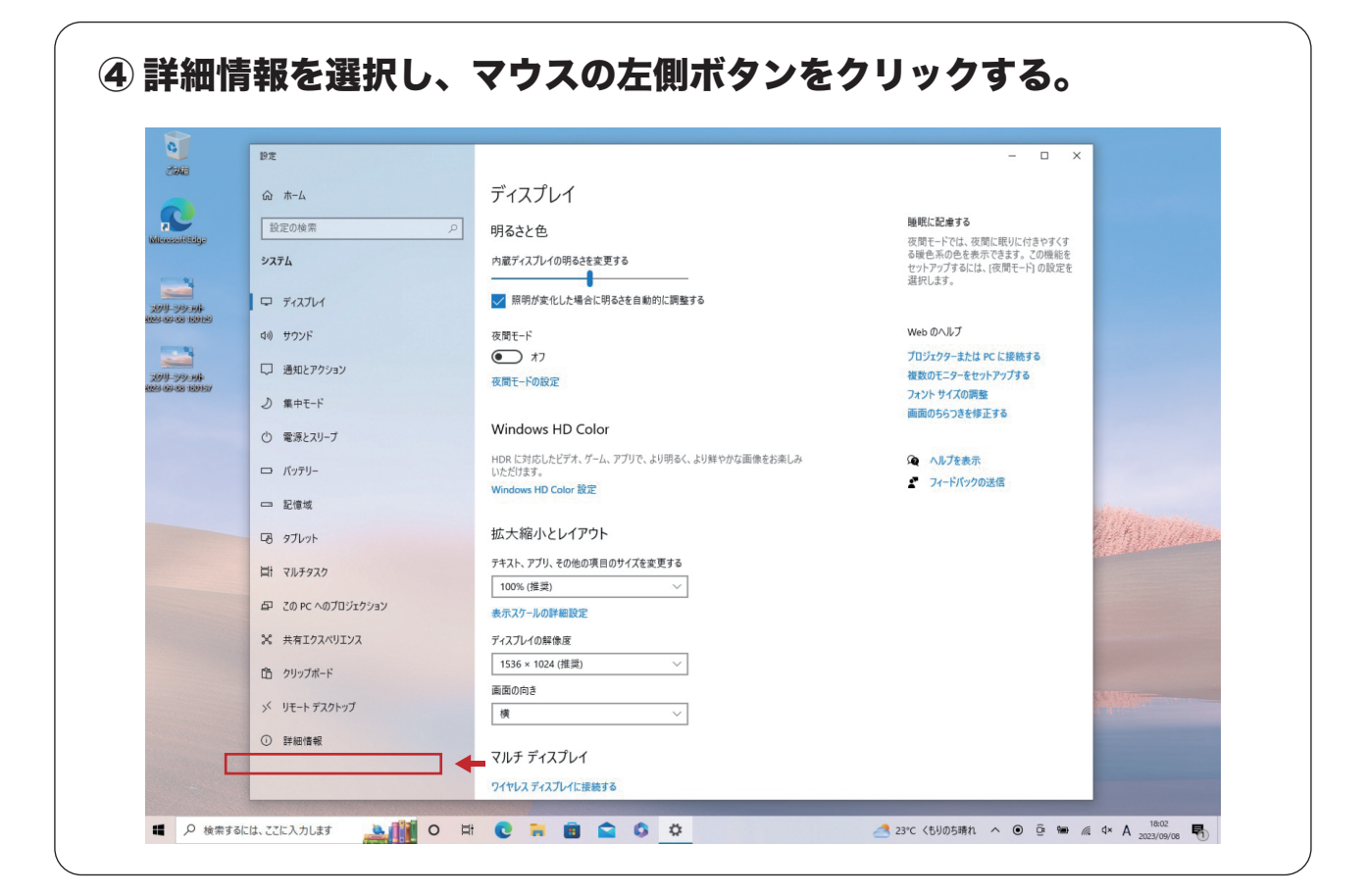

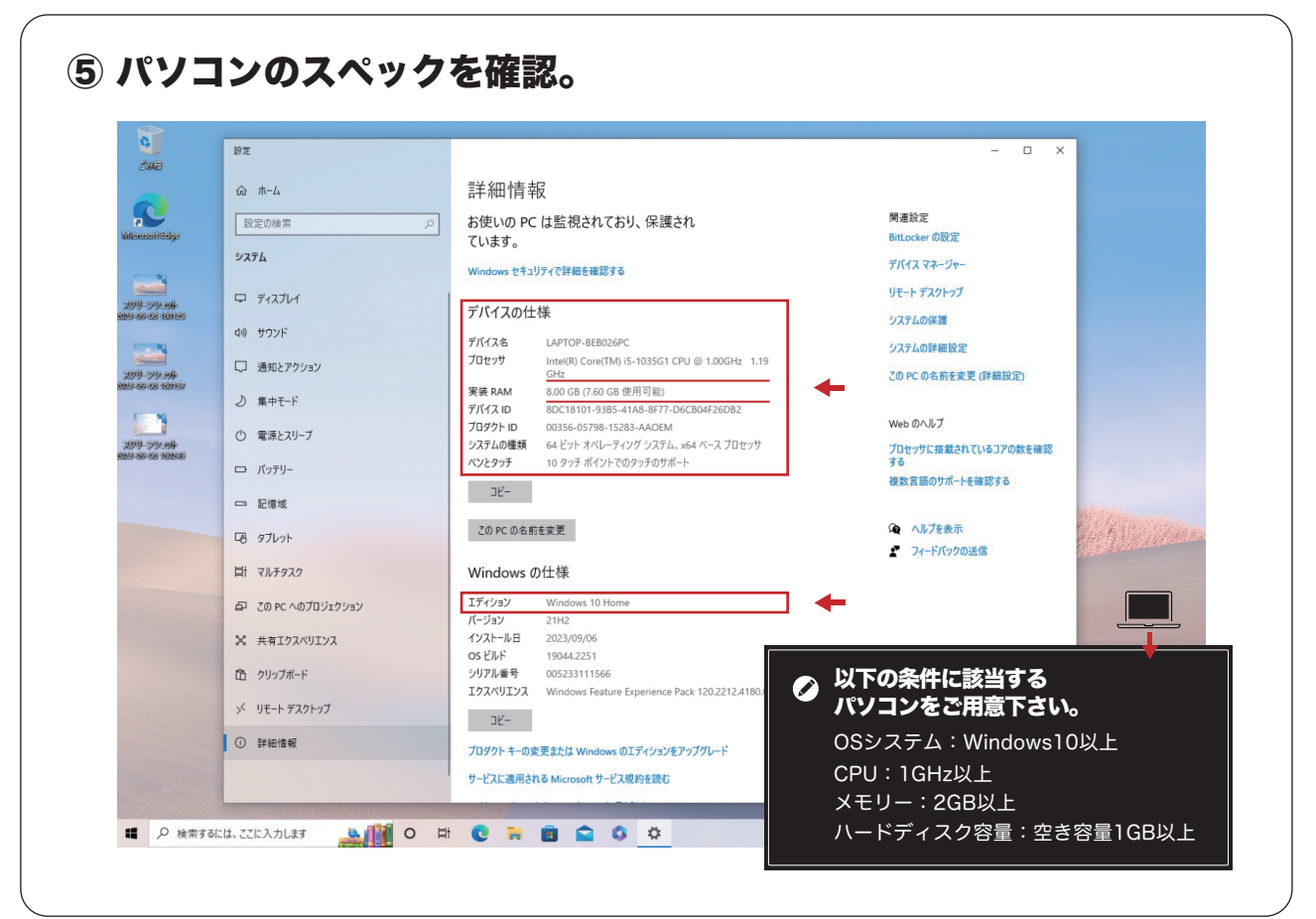

02☀

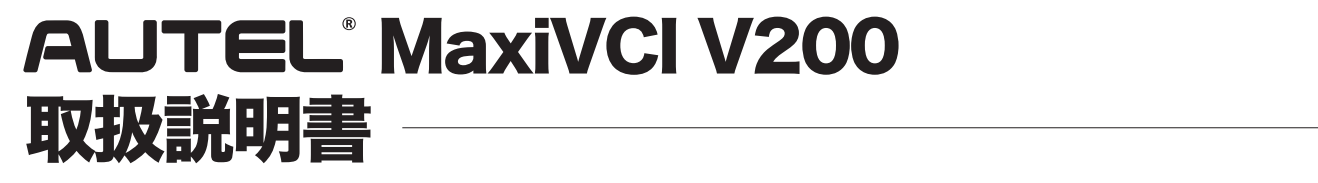

### OBD\_MaxiPCSuit\_JPのダウンロード手順

OBD MaxiPCSuit JPは、MaxiVCI V200を特定DTC照会アプリとペアリングするアプリケーション。

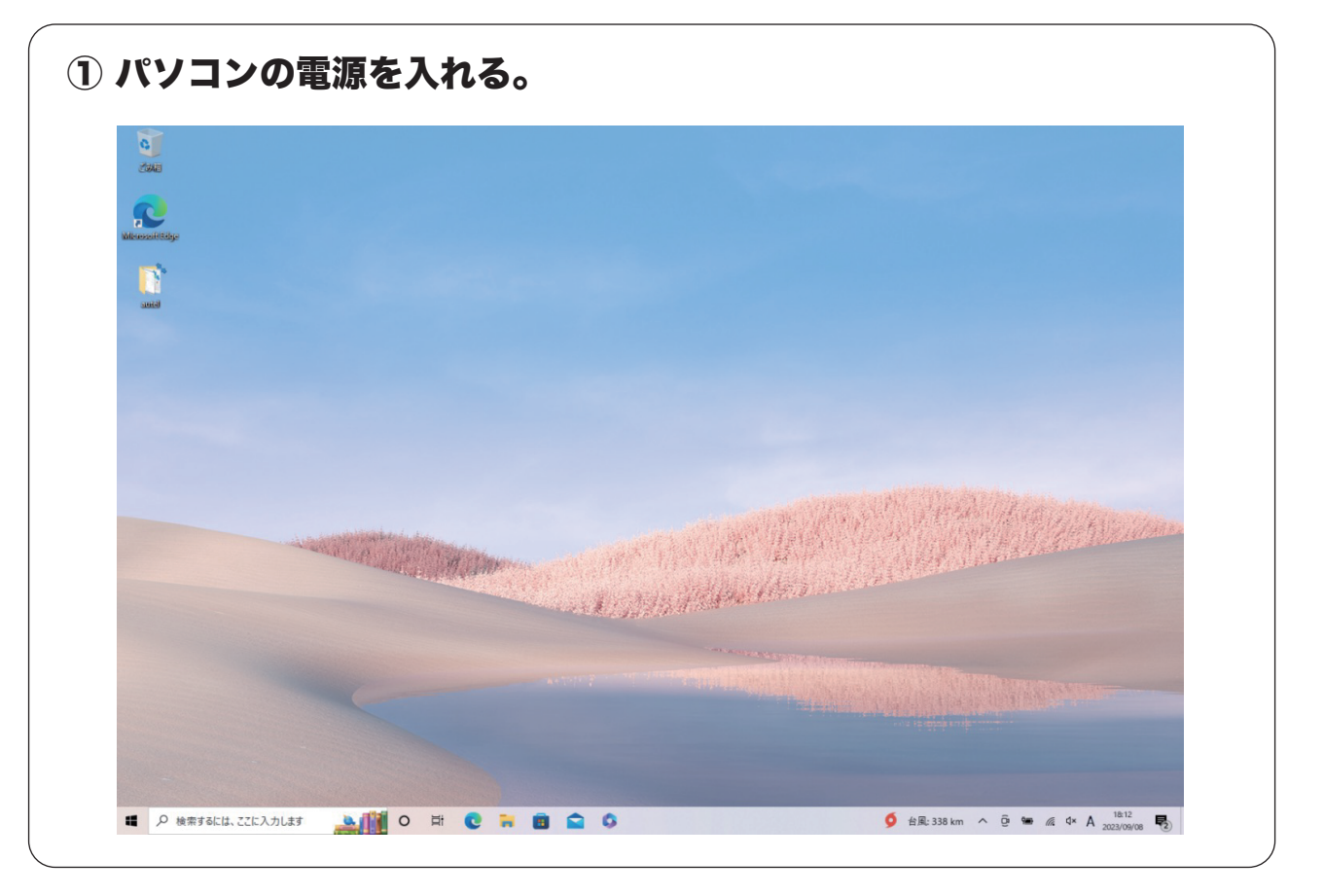

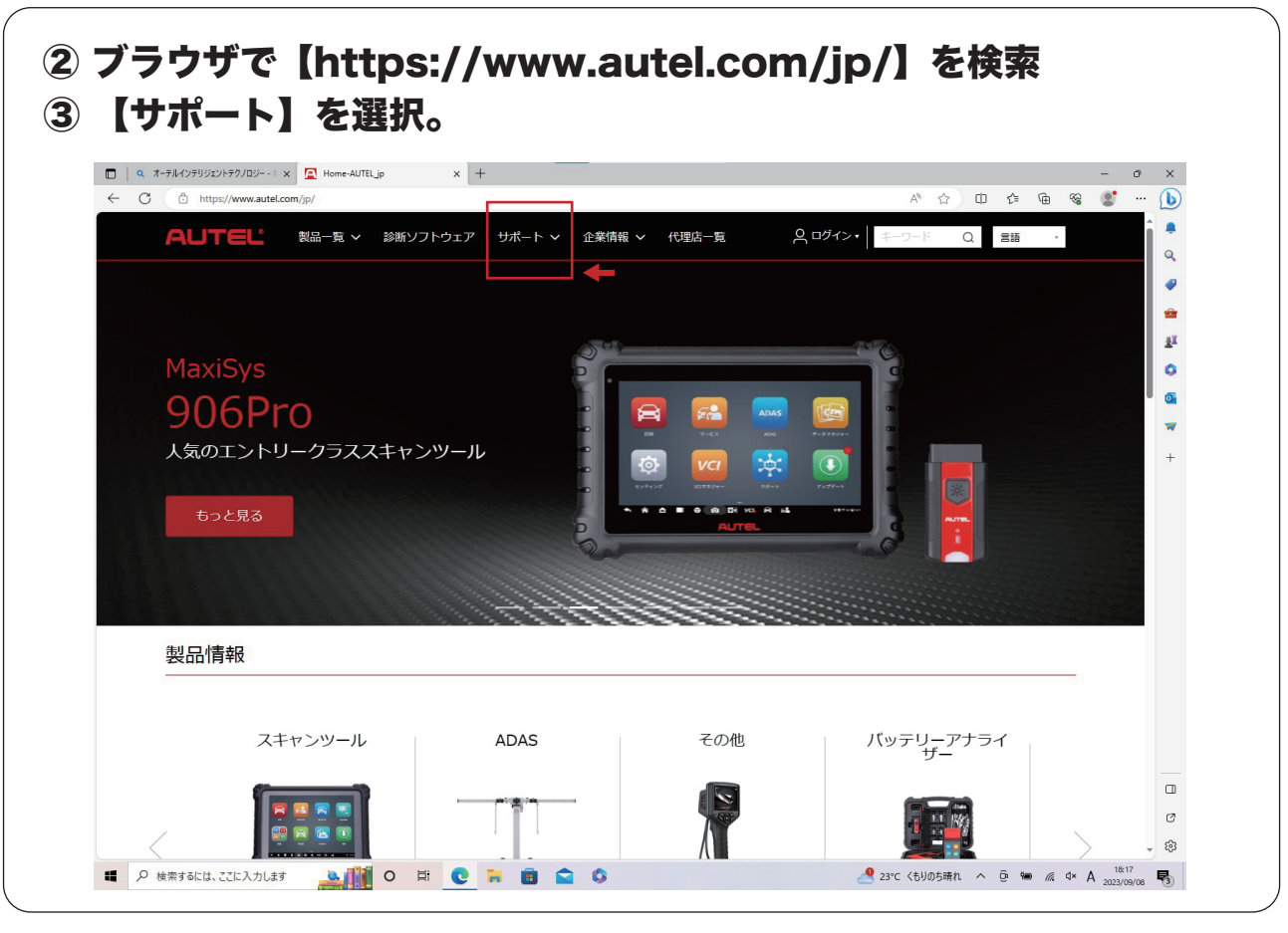

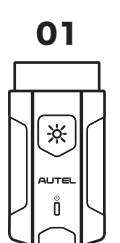

### OBD MaxiPCSuit JPのダウンロード手順

OBD\_MaxiPCSuit\_JPは、MaxiVCI V200を特定DTC照会アプリとペアリングするアプリケーション。

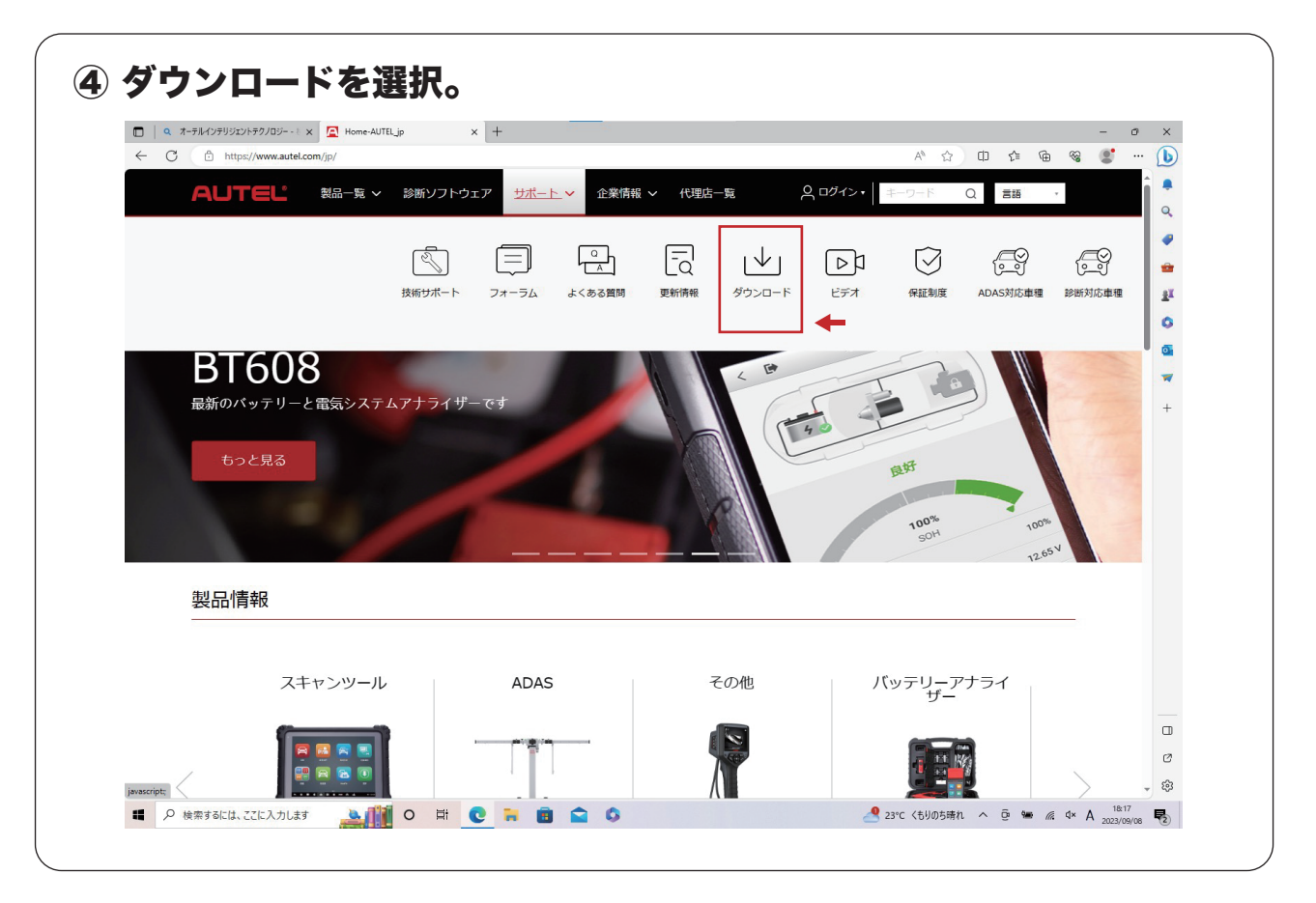

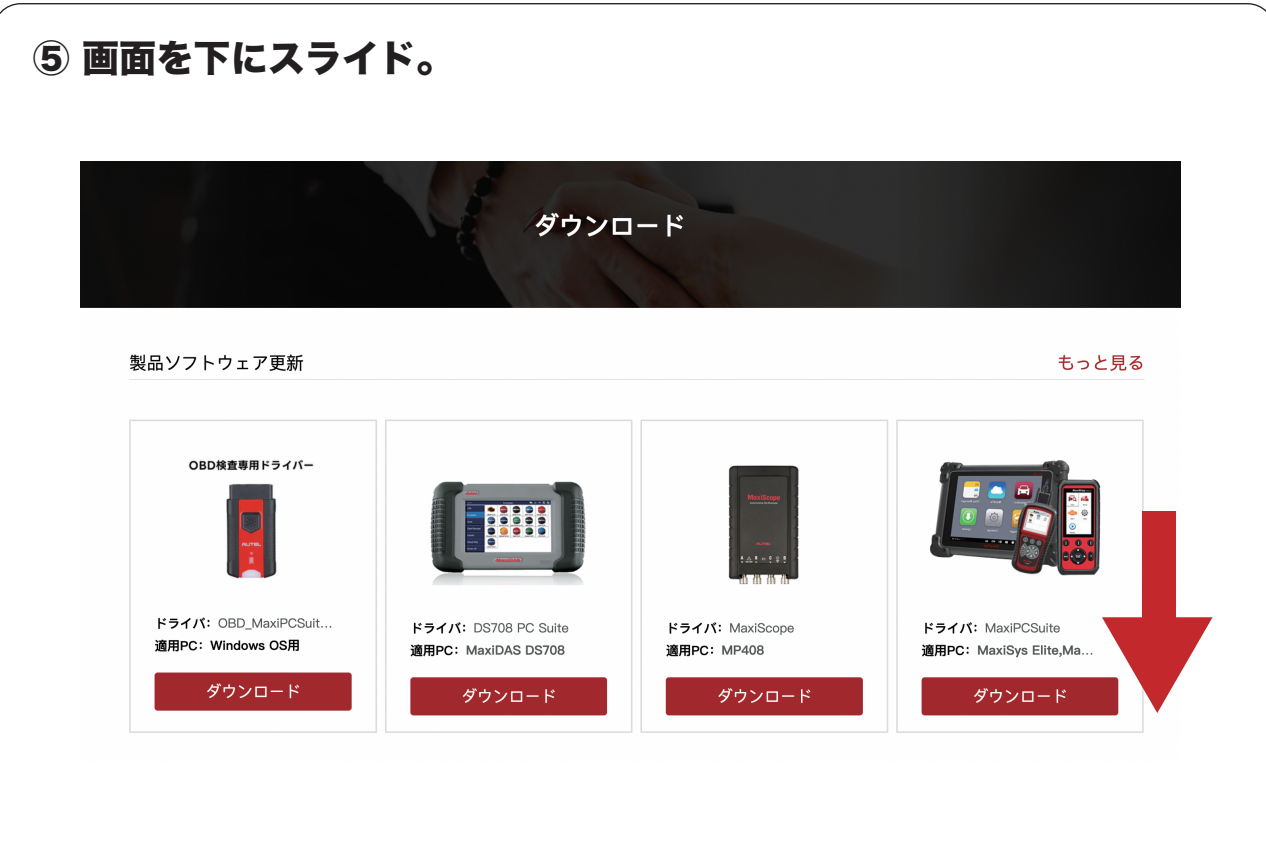

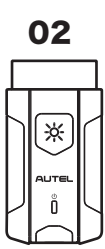

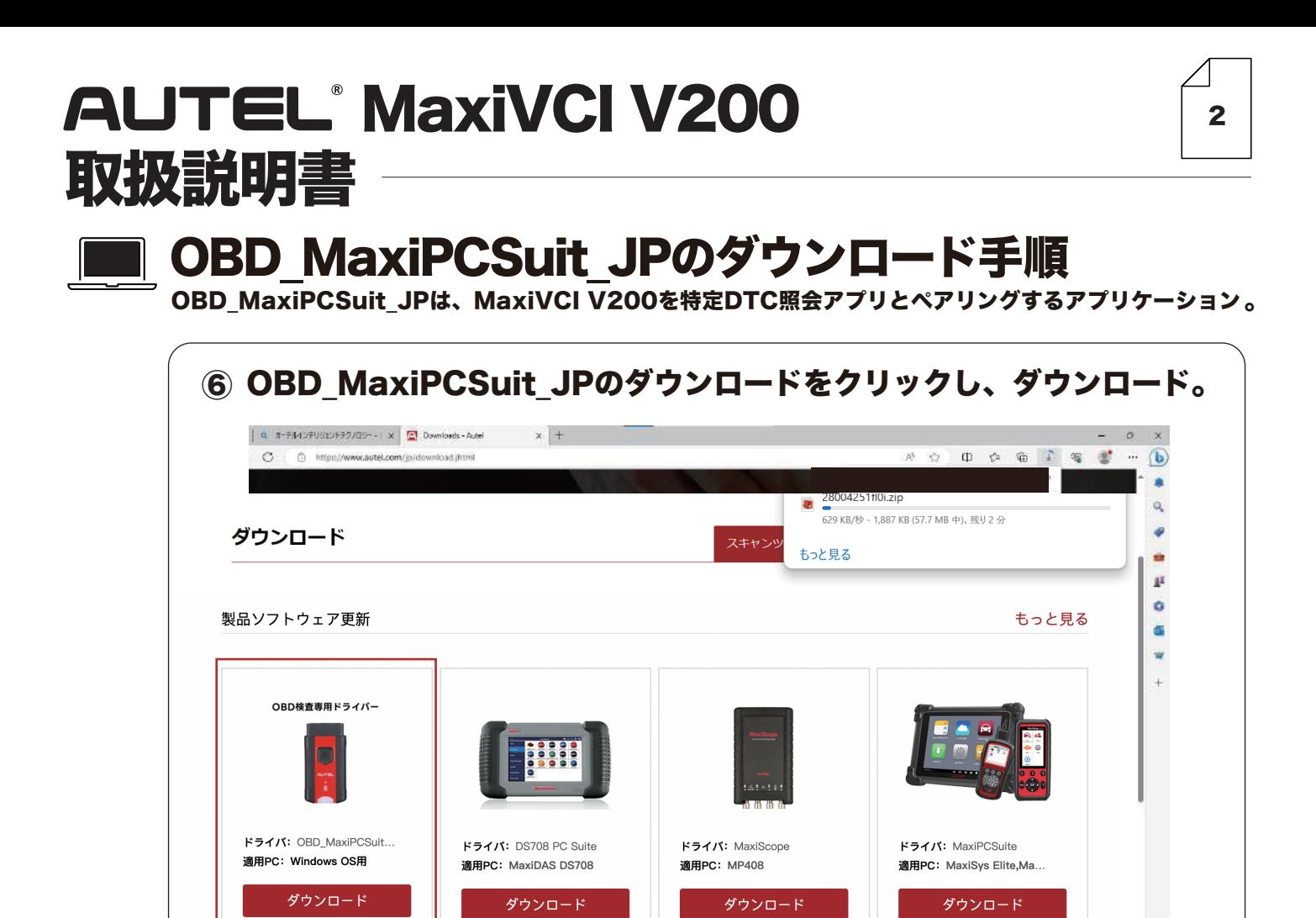

マニュアル/機能リスト

**This** 

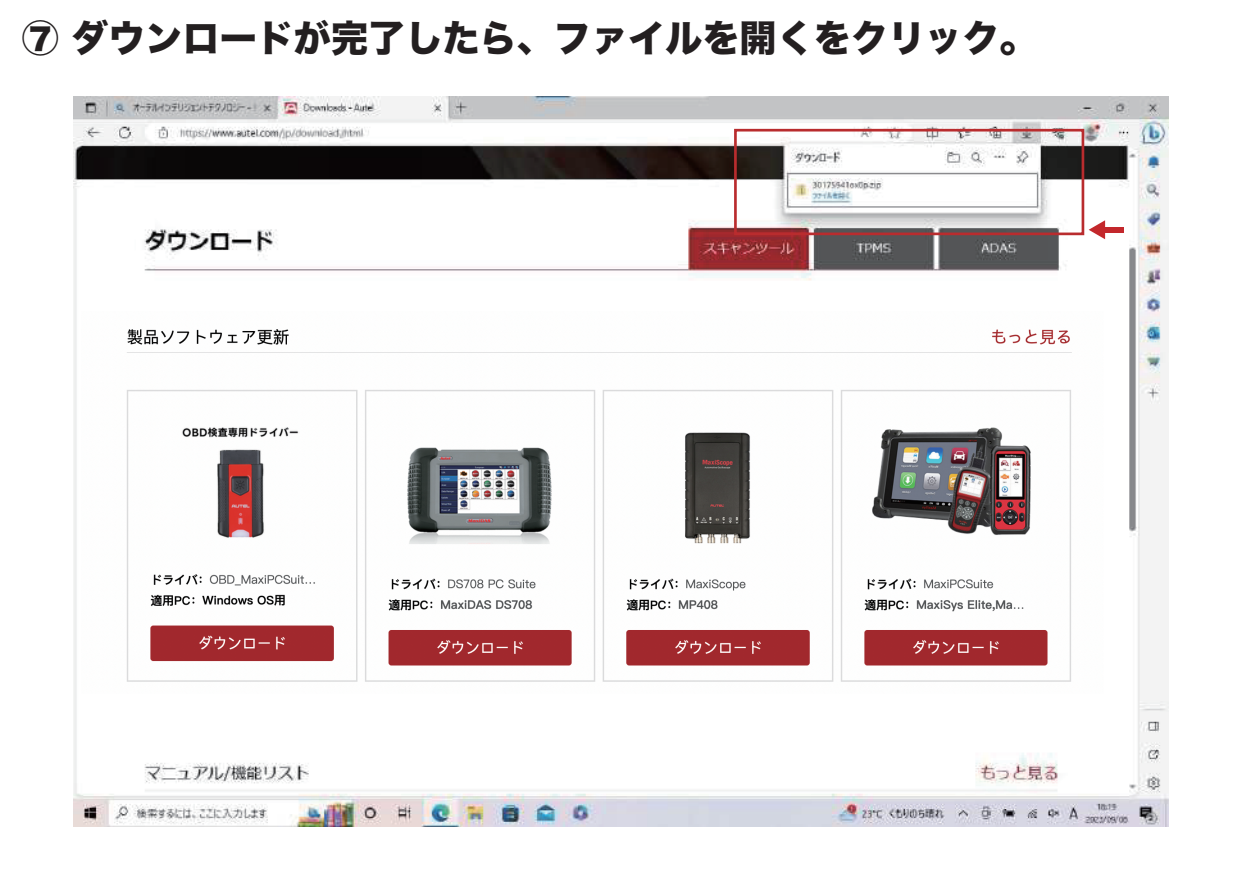

 $\Box$ ø

. ®

もっと見る

03

☀

#### ■ OBD\_MaxiPCSuit\_JPのダウンロード手順

OBD\_MaxiPCSuit\_JPは、MaxiVCI V200を特定DTC照会アプリとペアリングするアプリケーション。

2

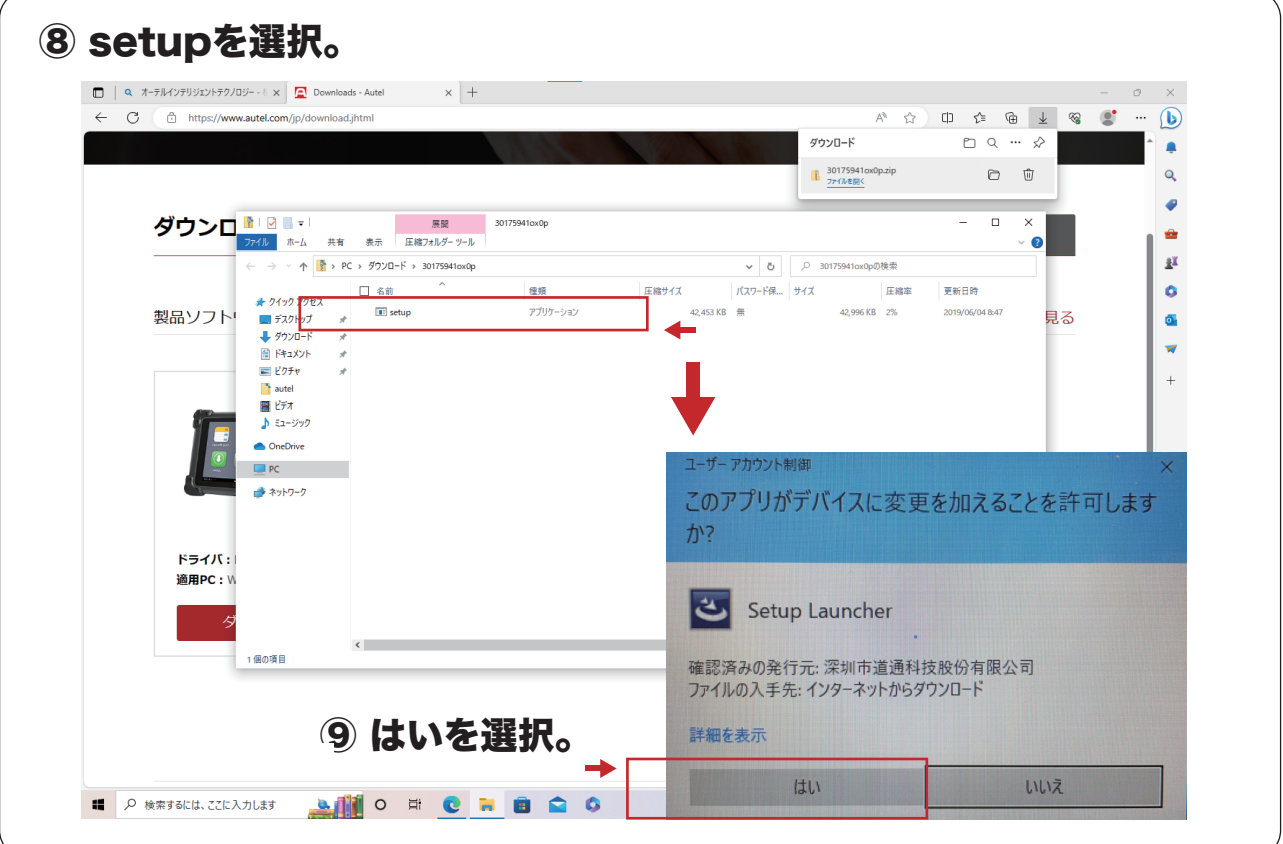

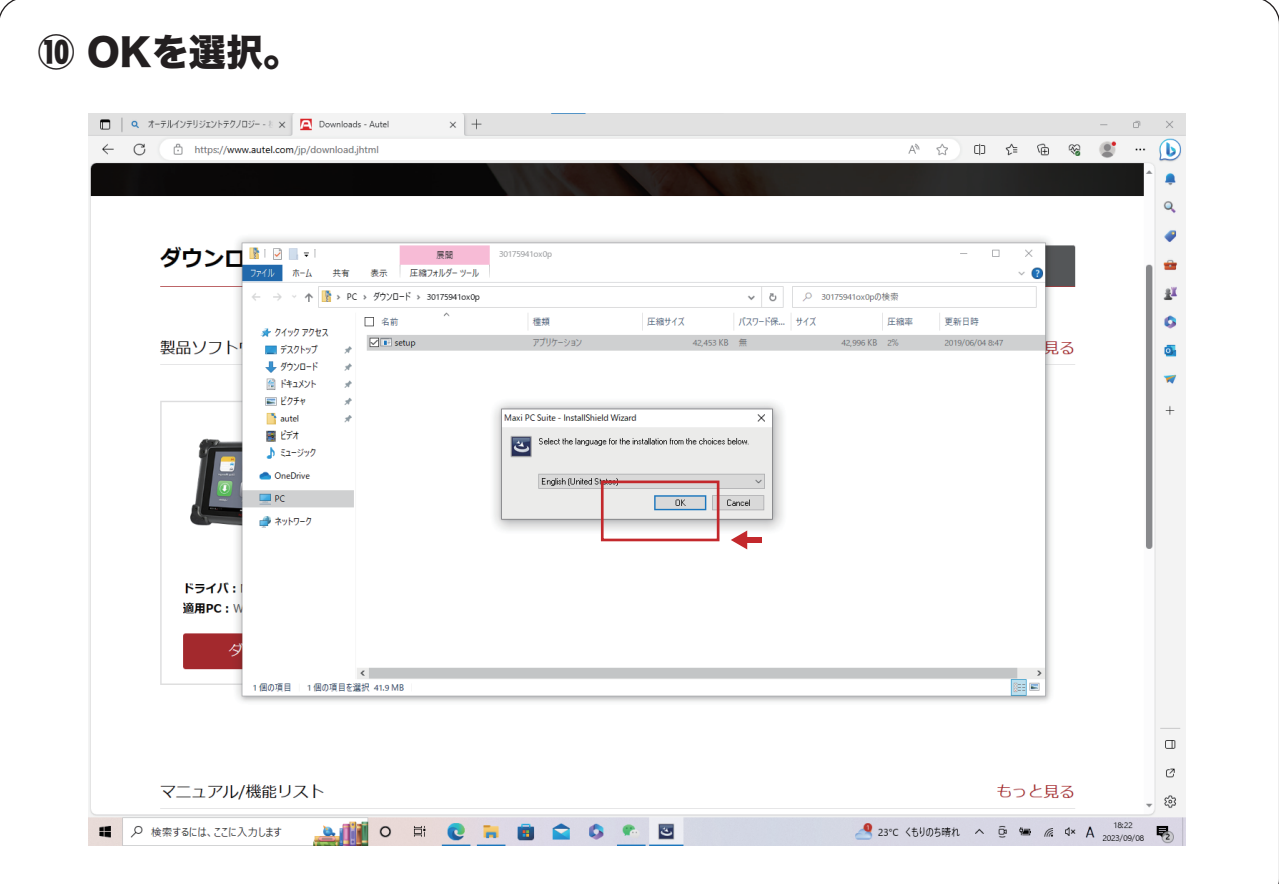

04

፠

 $\sqrt{2}$ 

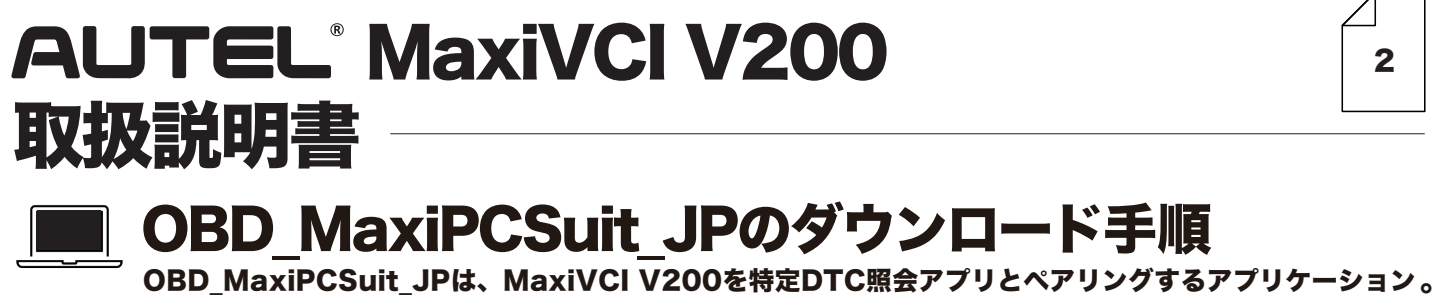

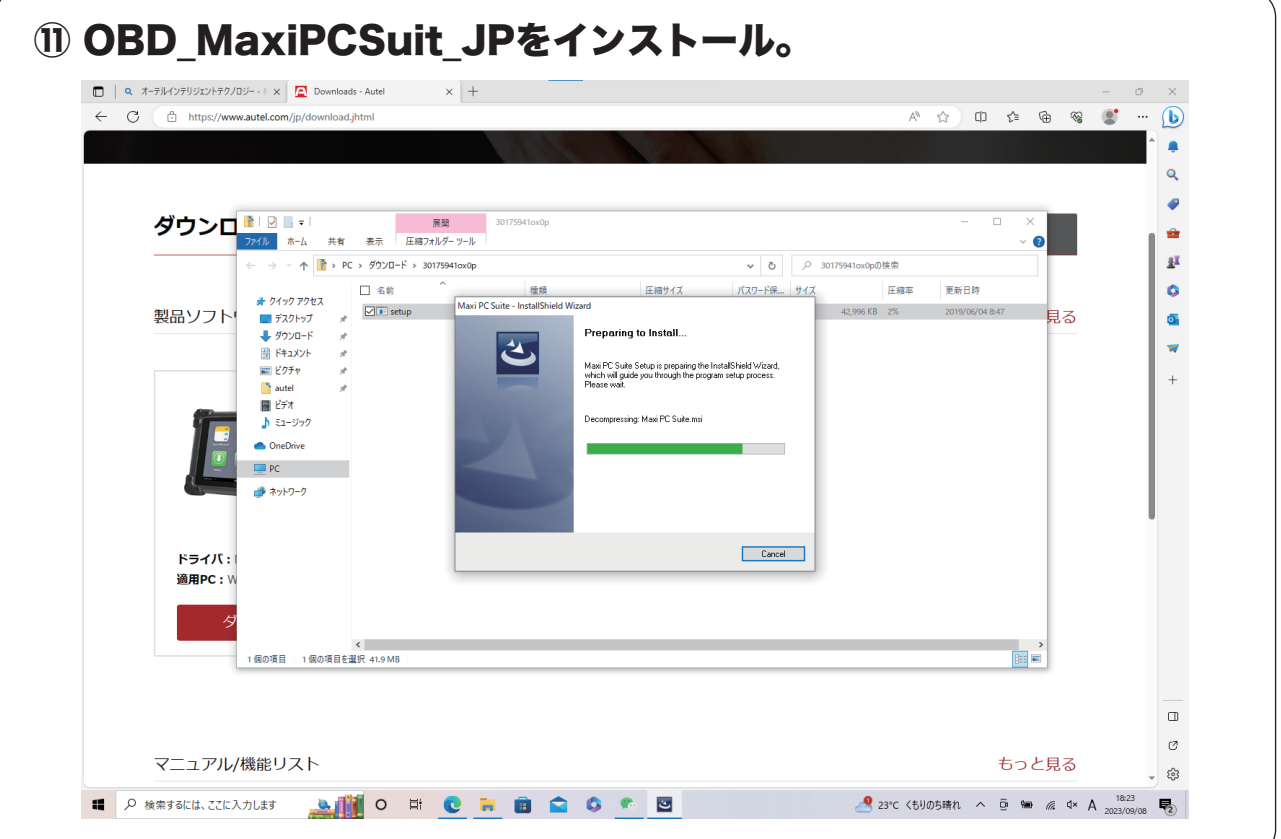

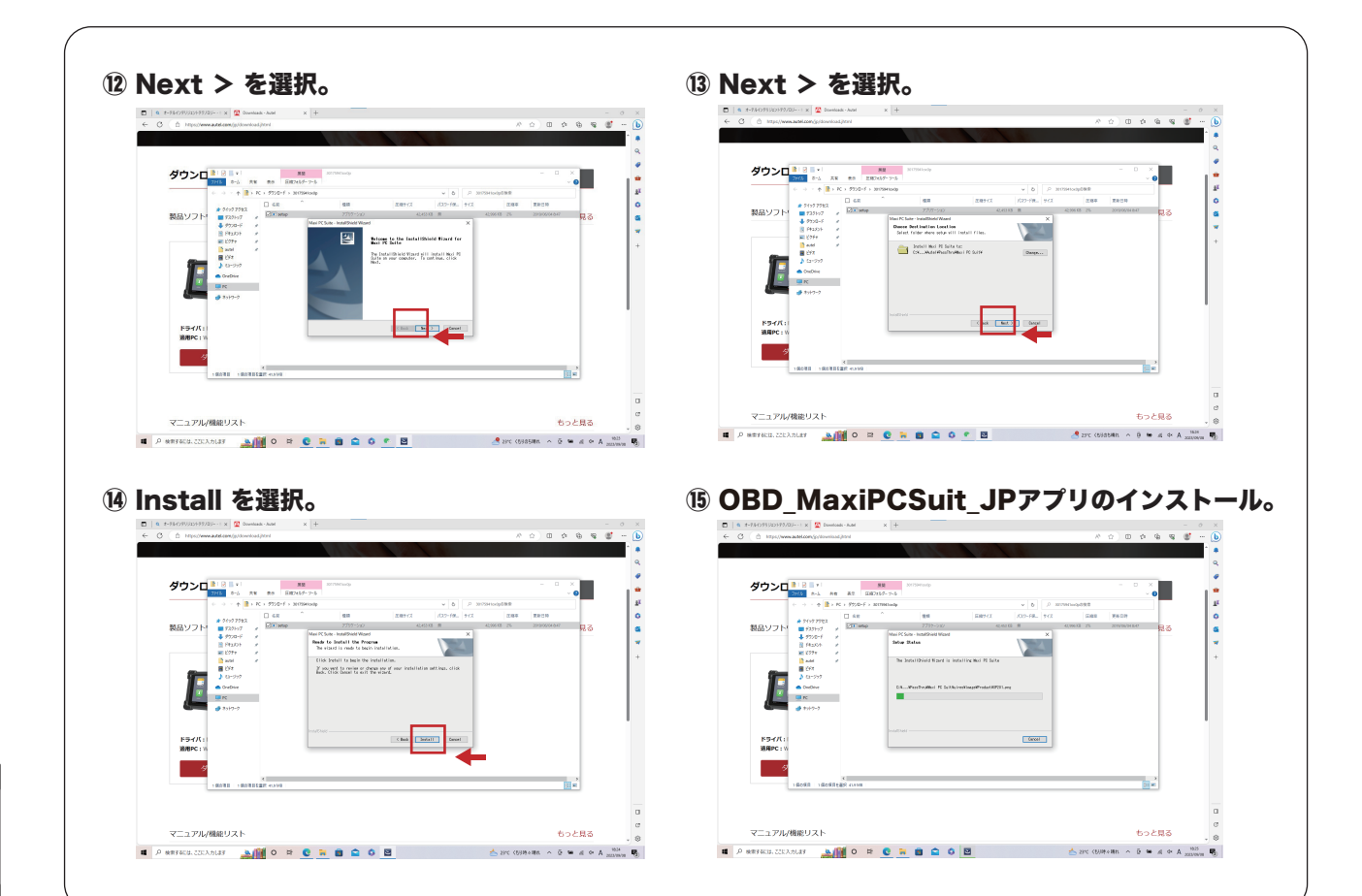

05

 $\frac{1}{2}$ 

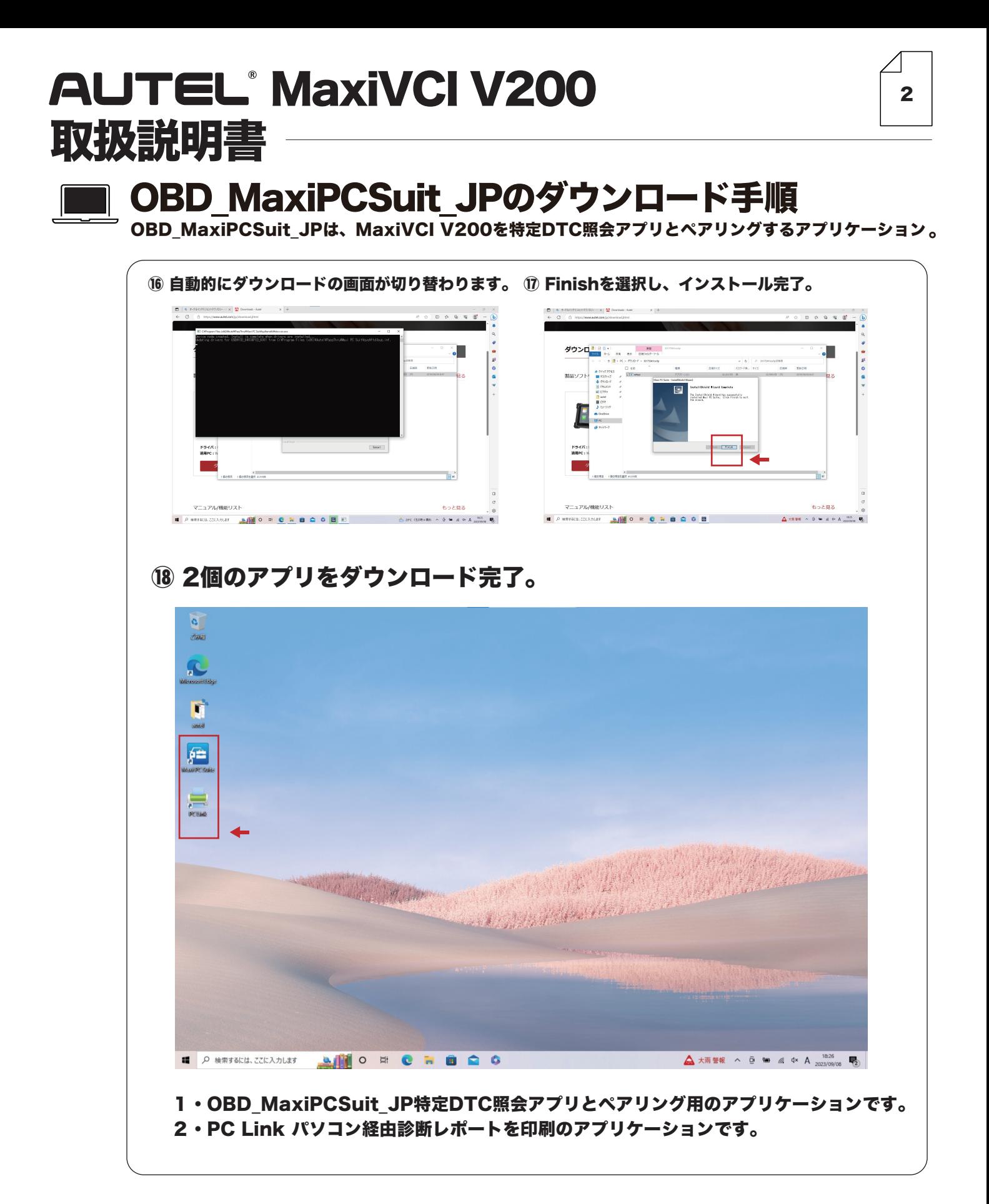

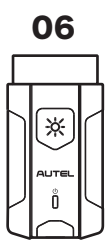

#### **■ 特定DTC照会アプリダウンロード手順**

ダウンロードした特定 DTC 照会アプリは、各事業場で使用する検査用スキャンツールの端末 (Windows がインストールされた PC またはタブレット)に展開します。

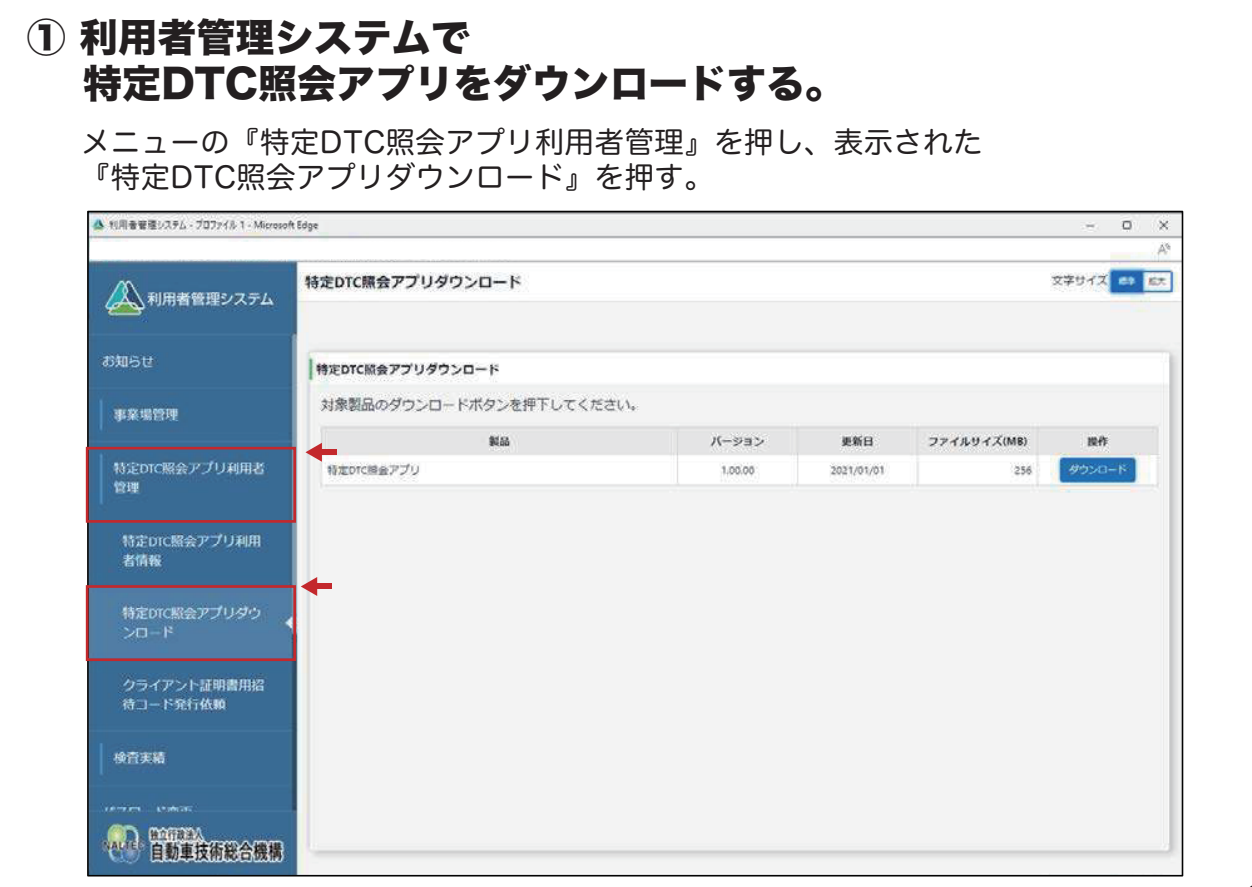

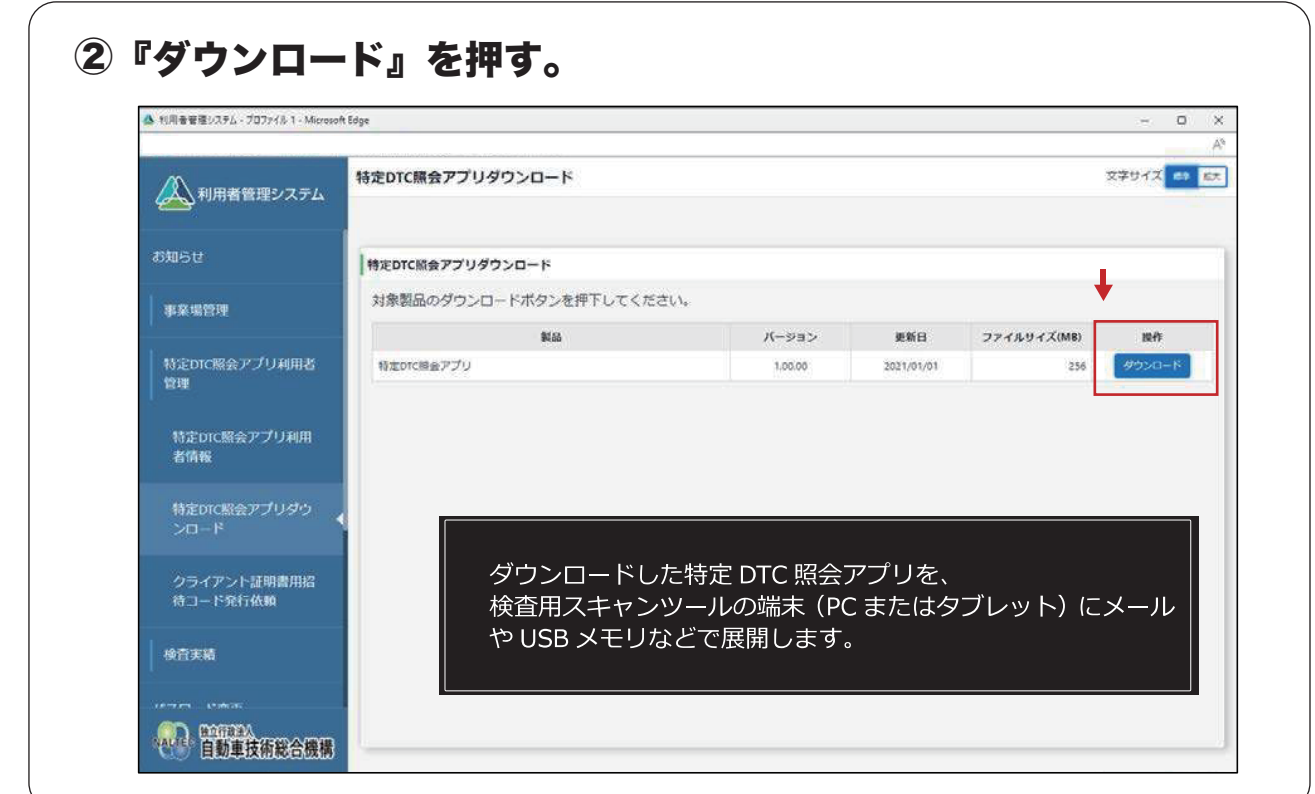

02☀

 $\mathbb{I}$ 

03

※

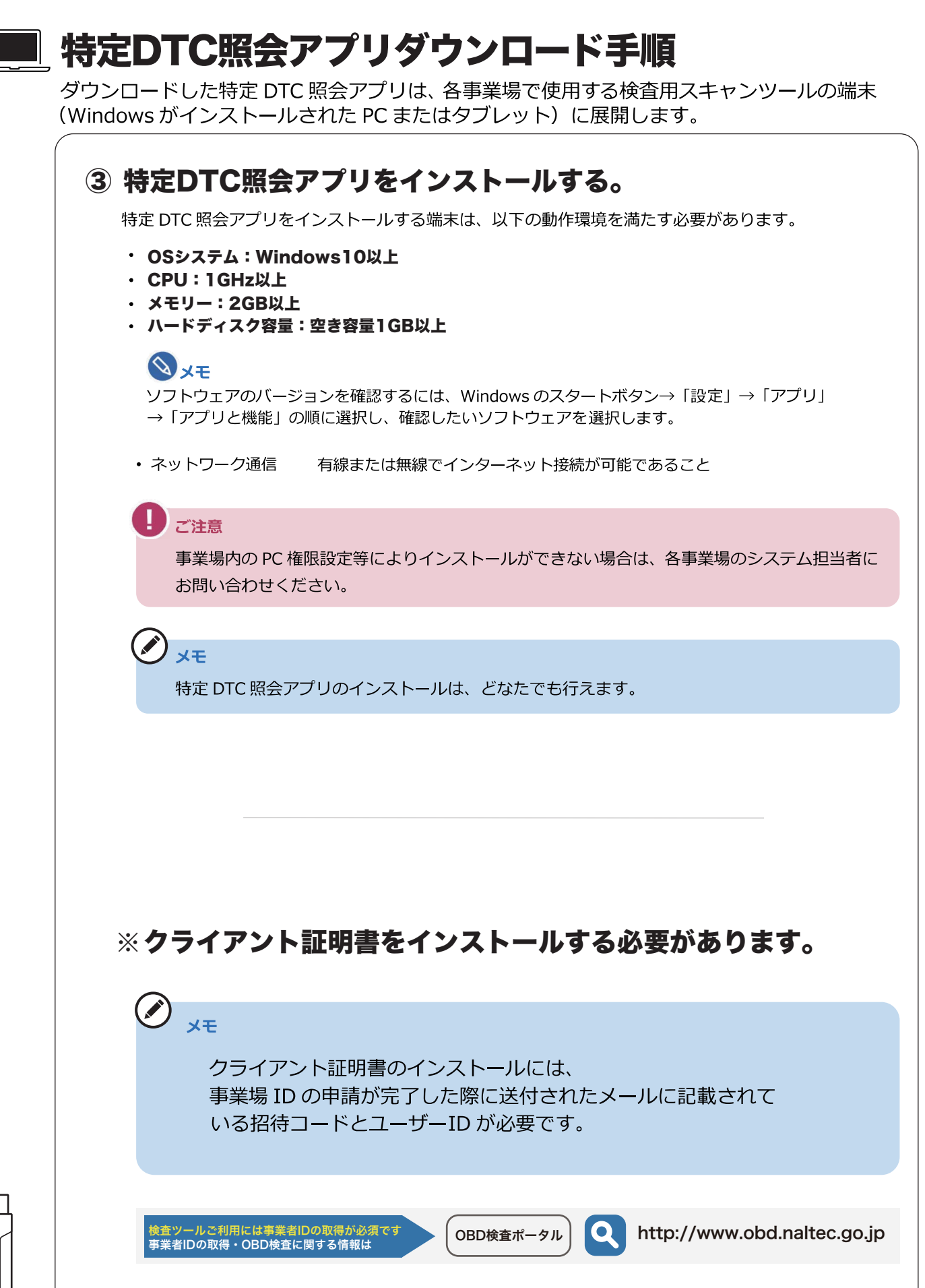

### ■ 特定DTC照会アプリダウンロード手順

ダウンロードした特定 DTC 照会アプリは、各事業場で使用する検査用スキャンツールの端末 (Windows がインストールされた PC またはタブレット)に展開します。

3

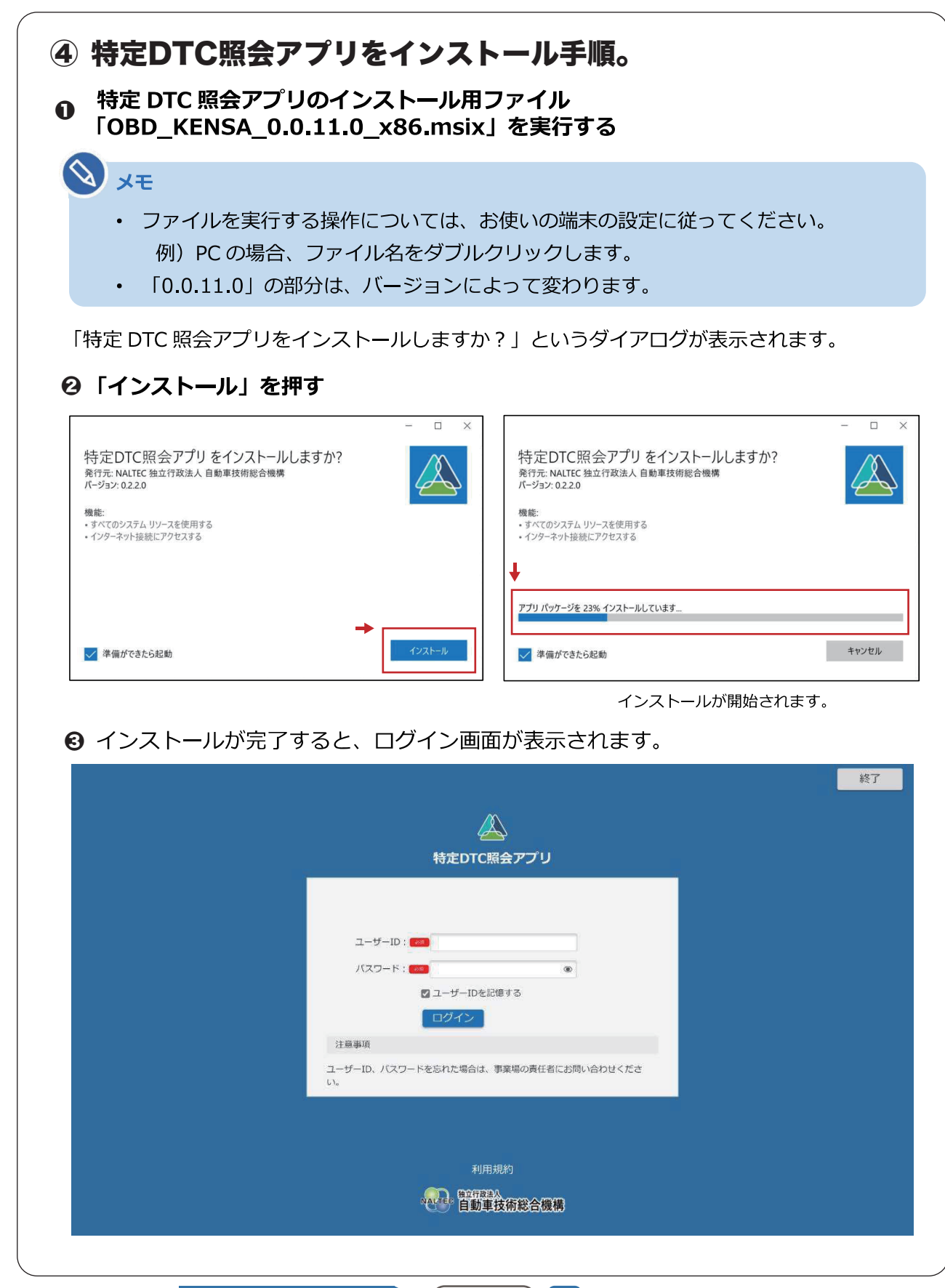

04

⋇

#### **■ MaxiVCI V200の設定手順**

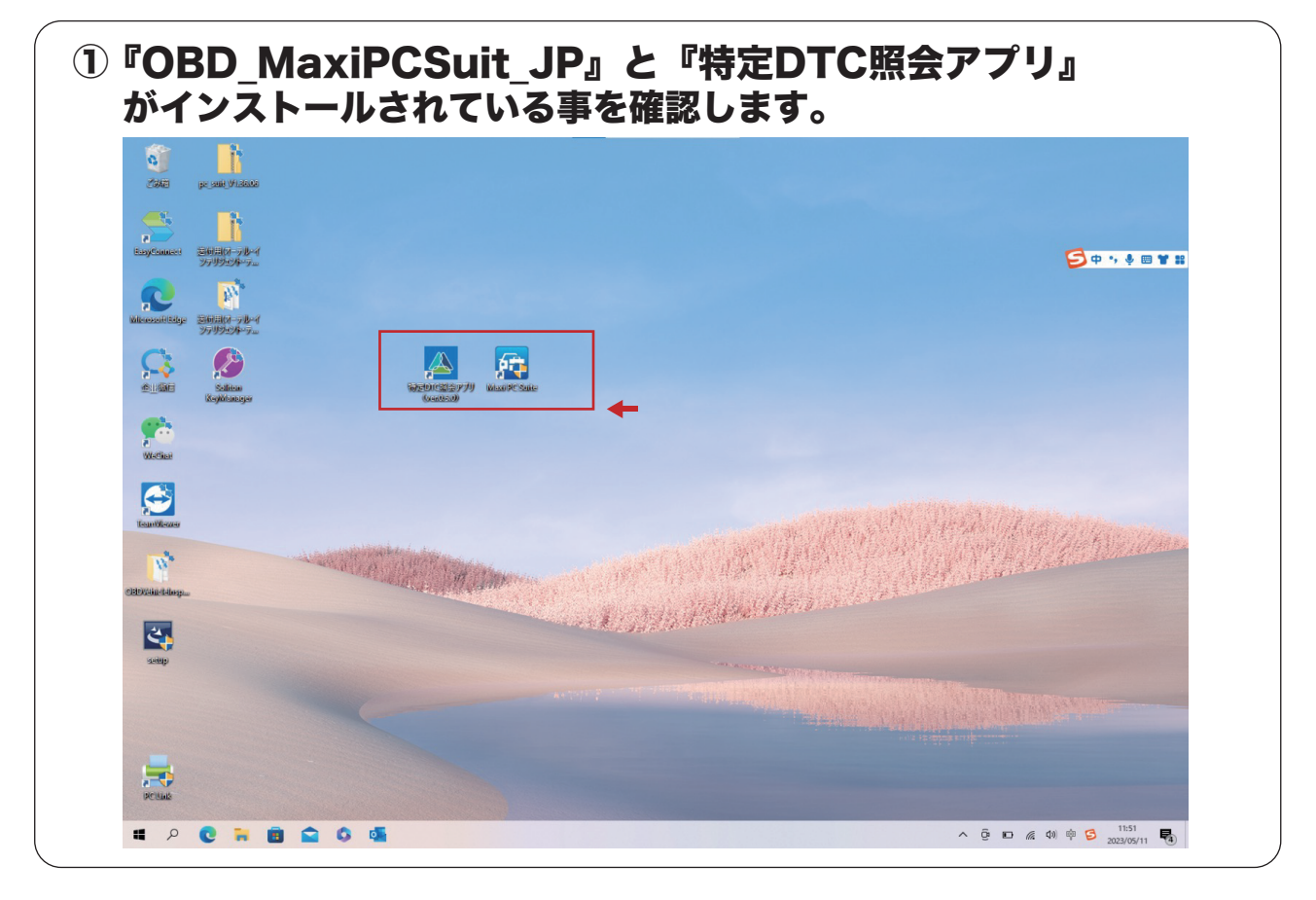

#### 20BD MaxiPCSuit JPを選択し、アプリを開きます。

AUTEL Maxi PC Suite V1.39

If your device is not found, please check whether the connection mode is supported by the device. For details, please refer to the U ser Manual. If connection via USB cable is supported, some devices cannot work properly unless it is in corresponding operation m ode (Update Mode or Upload Data Log Mode). if connection via a card reader is supported, please ensure the card reader function s properly.

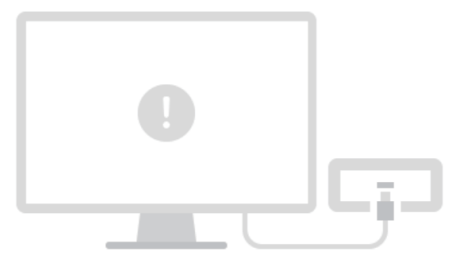

œ.

Failed to find a device

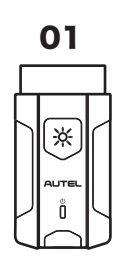

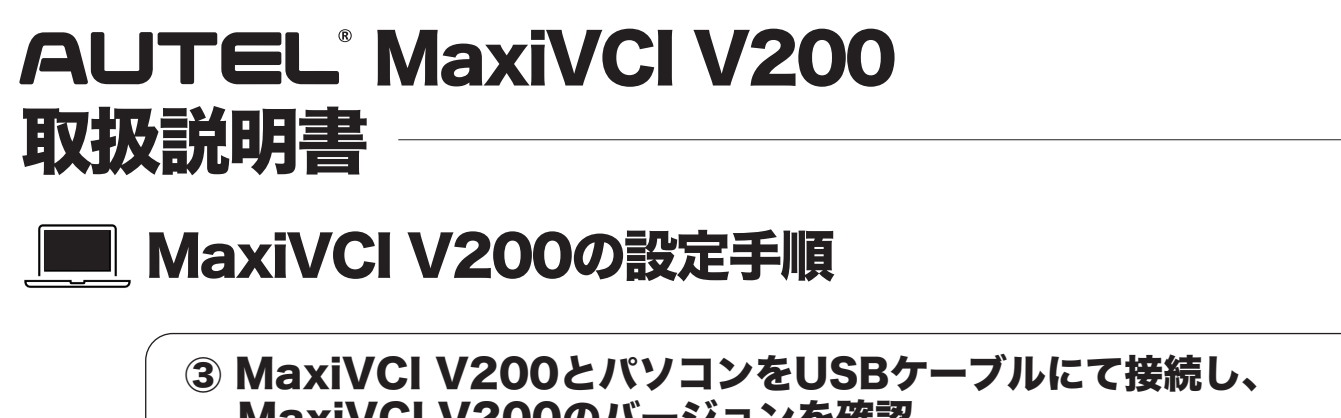

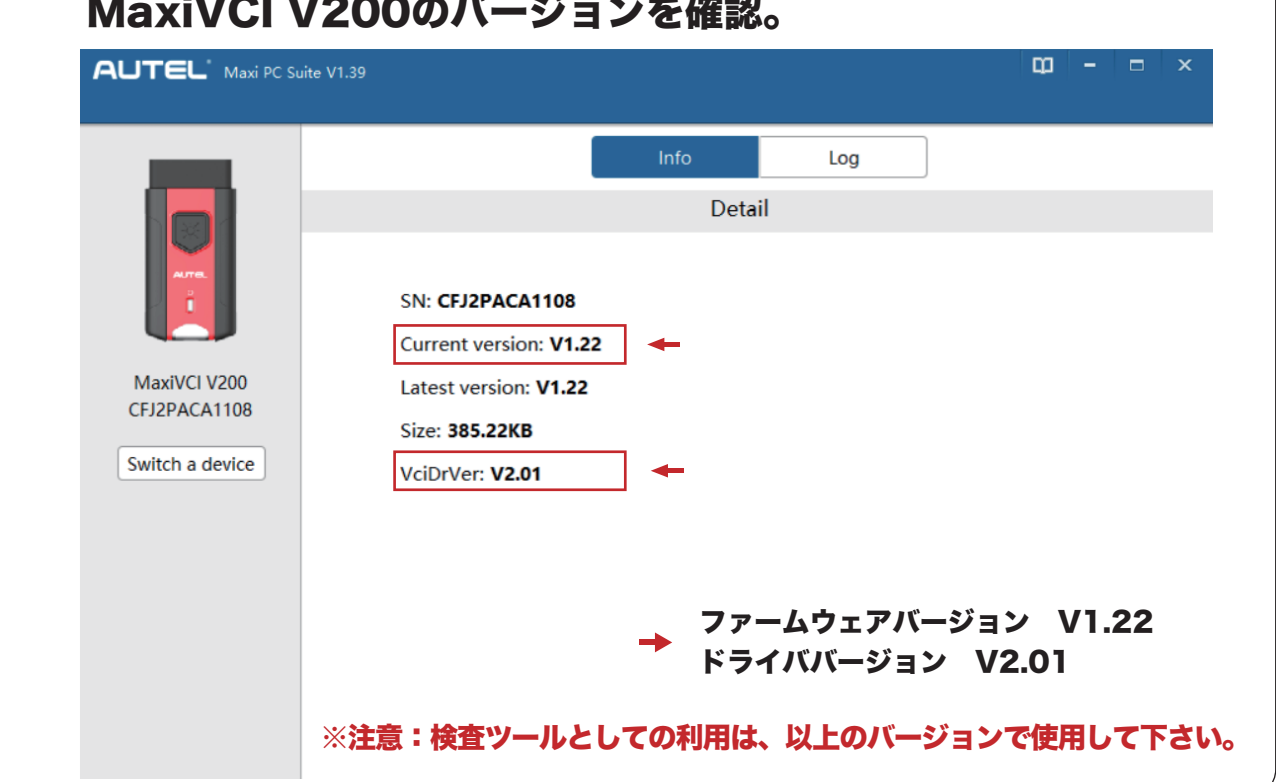

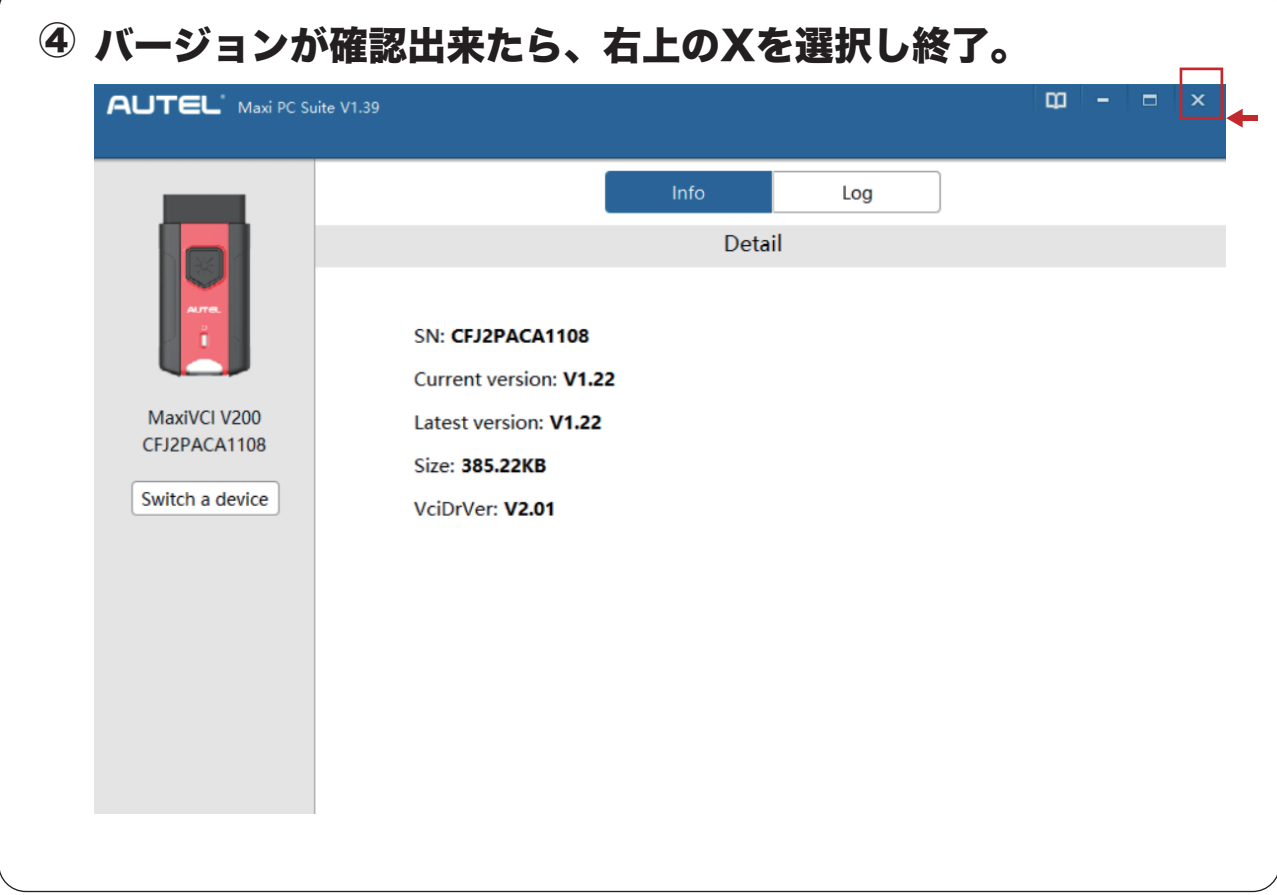

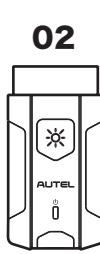

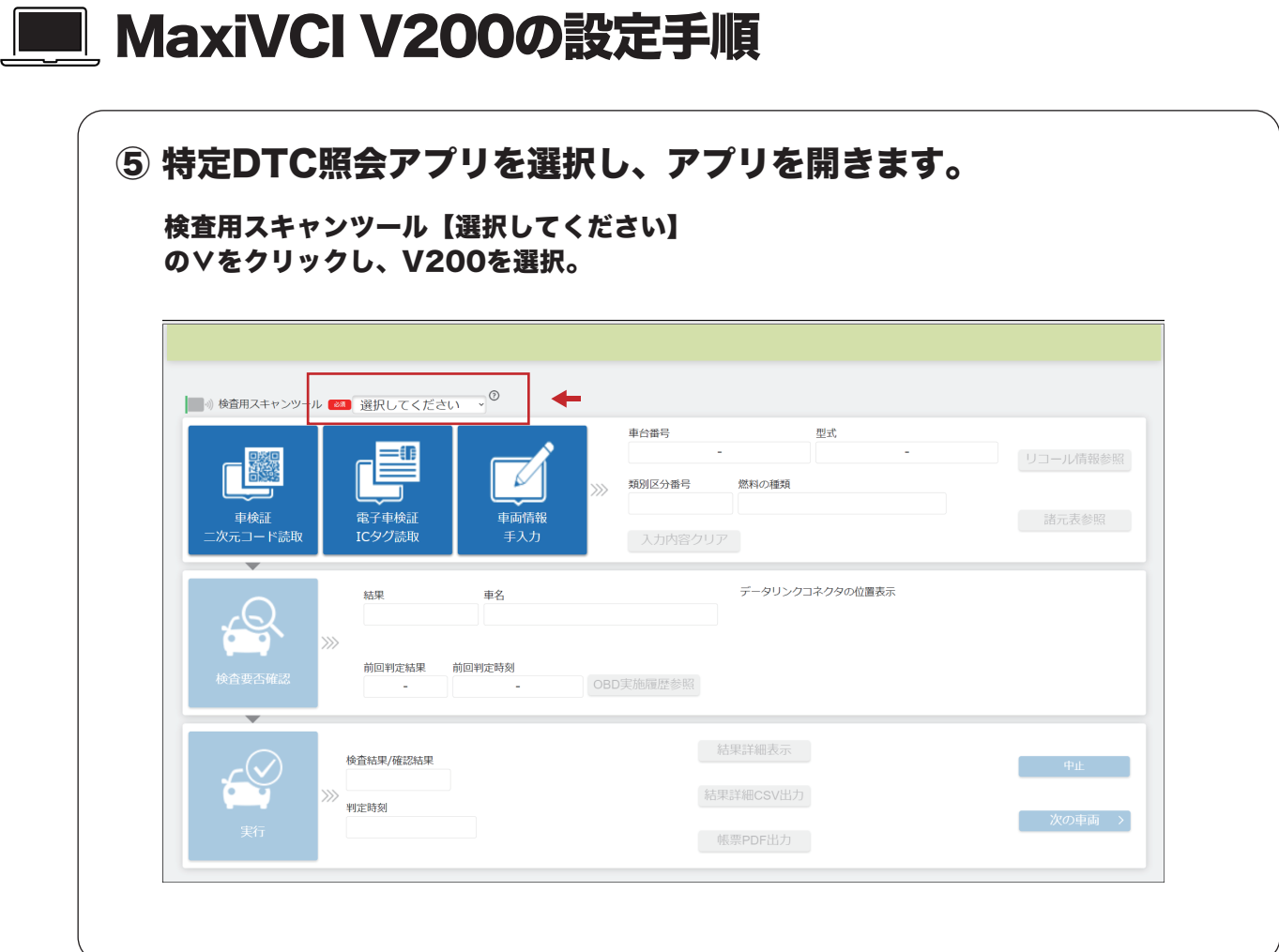

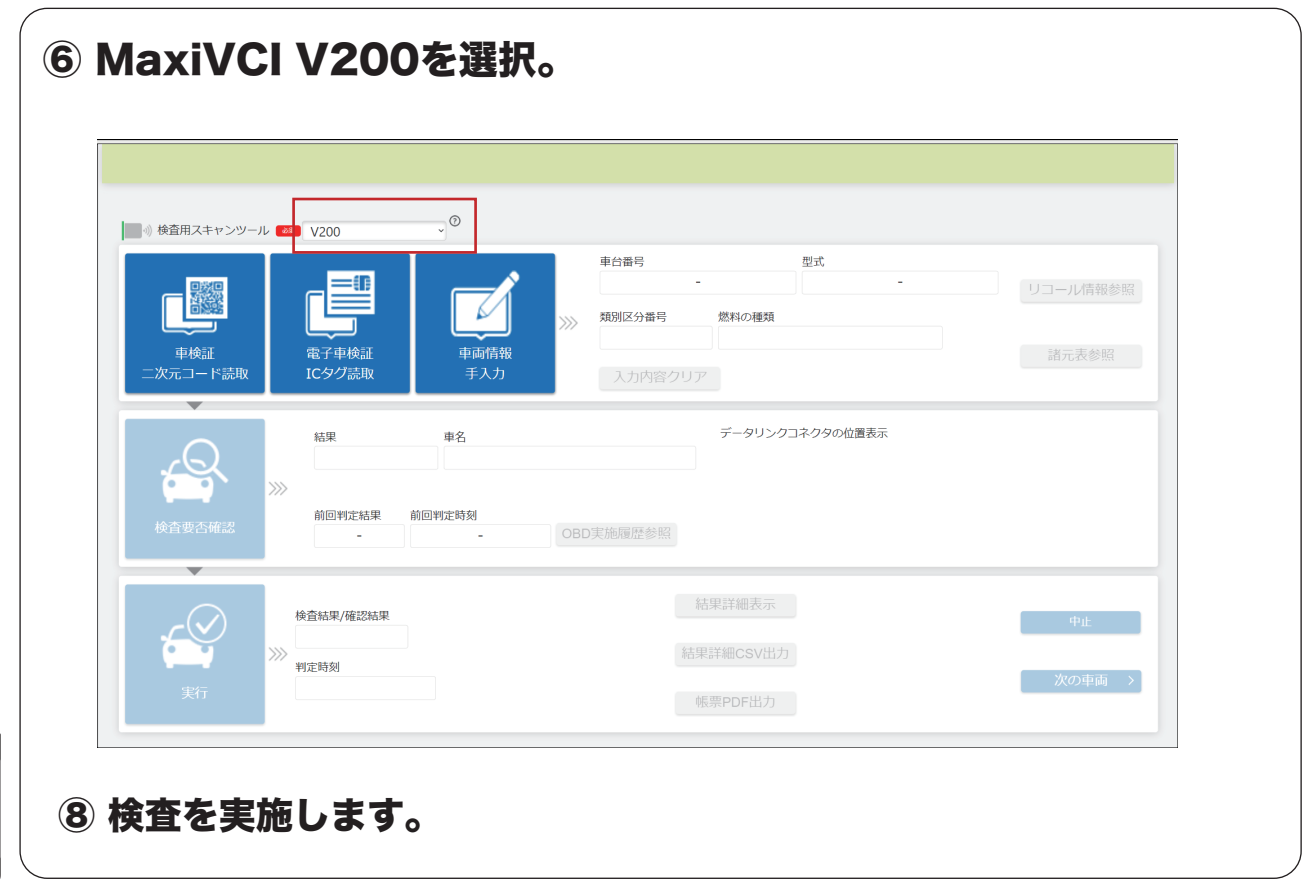

03

(\*